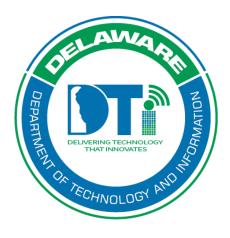

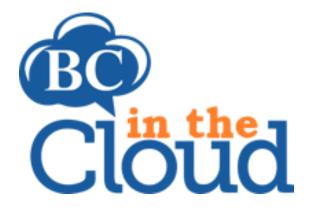

# Plan Teams (also includes Plan Team Tasks)

## **Revision History**

| Date     | Revision                        | Change by            | Revision # |
|----------|---------------------------------|----------------------|------------|
| 08/02/17 | Document Creation               | Lori Gorman          | V1         |
| 09/12/17 | Removed references to cloning   | Claudette Martin-Wus | V2         |
|          | teams                           |                      |            |
| 3/19/18  | Further definition of process   | Heather Volkomer V3  |            |
| 4/11/22  | Update BCIC access instructions | Lori Gorman          | V4         |

## **TABLE OF CONTENTS**

#### Contents

| Summary                                                 |          |
|---------------------------------------------------------|----------|
| Accessing Plan - Teams Tab                              | 5        |
| Creating a New Plan Team                                |          |
| Editing a Plan Team                                     | 8        |
| Add/Delete Plan Team Positions and Employee Assignments | <u>c</u> |
| Adding Related Personnel to a Team                      | 10       |
| Deleting a Plan Team                                    | 16       |
| Plan Team Tasks                                         | 17       |
| Linking a Plan Team Task                                | 17       |
| Editing a Plan Team Task                                | 18       |
| Removing a Plan Team Task                               | 19       |

## **Summary**

Process builders and Plan builders assign employees to their plan directly into teams. All employees should be assigned to a team (whether a process level team or a plan level team). Some employees may be assigned to multiple teams. Process level teams are assigned directly to a process and their information displays in the Section 3.0: Process Dependencies of the published plan. Plan level teams are built at a plan level and are NOT assigned to specific processes. Their information displays in Section 4: Plan Teams and Tasks in the published Plan. Organizations that choose to build at a Plan level are not able to view Process Teams. Organizations that choose to build at a Process level may view both process and Plan level teams. Section 2.3.1: Telecommuting displays those employees assigned to plan level teams and their relative VPN access (as defined in the employee records).

The chart below compares Plan vs. Process level teams.

| Capability                                 | Plan Level Teams          | Process Level Teams  |
|--------------------------------------------|---------------------------|----------------------|
| Team linked directly to a process          | No                        | Yes                  |
| Team information displays in Section 3.0:  | No                        | Yes                  |
| Process Dependencies in the published      |                           |                      |
| plan                                       |                           |                      |
| Team information displays in Section 4.0:  | Yes                       | No                   |
| Plan Teams and Tasks                       |                           |                      |
| Employees assigned to plan teams displays  | Yes                       | Yes                  |
| in Section 2.3.1: Telecommuting showing    |                           |                      |
| employee VPN access                        |                           |                      |
| Tasks assigned directly to the team        | Yes                       | No- process teams    |
|                                            |                           | refer to those tasks |
|                                            |                           | assigned directly to |
|                                            |                           | the Process          |
| Users able to view/assign plan level teams | Yes                       | Yes                  |
| Users able to view/assign process level    | No                        | Yes                  |
| teams                                      |                           |                      |
| Teams shared across the tool.              | No- plan teams are only   | Yes- Process teams   |
|                                            | created within a plan and | may be assigned to   |
|                                            | are not linked to any     | multiple processes.  |
|                                            | other tables with the     | When a process       |
|                                            | plan. However, updating   | team is updated, the |
|                                            | plan teams does update    | update is reflected  |
|                                            | Section 2.3.1:            | everywhere that      |
|                                            | Telecommuting in the      | process team is      |
|                                            | published plan as this    | referenced.          |
|                                            | report is populated       |                      |
|                                            | based on the plan teams.  |                      |

## Accessing Plan - Teams Tab

### Step 1. Log into the tool.

This application has been added to Delaware's SSO platform. Log into <a href="https://ID.Delaware.gov">https://ID.Delaware.gov</a> using your normal network credentials. Select the BCIC tile pictured below.

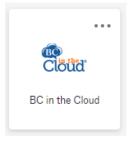

#### Step 2. Locate the Plan to be updated.

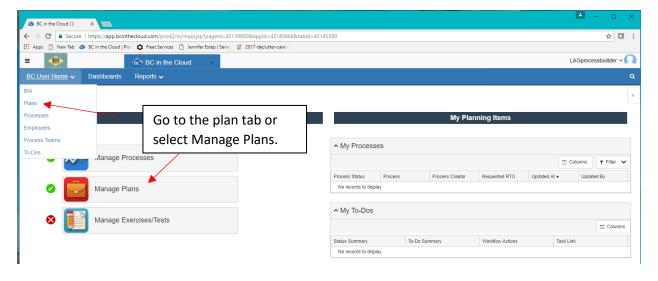

#### Step 3. Select the Plan you wish to update.

Select the plan you wish to update by clicking on the plan name.

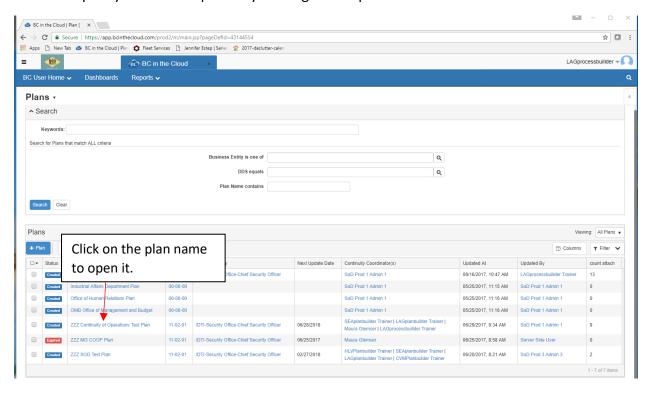

#### Step 4. Go to the Team Tab.

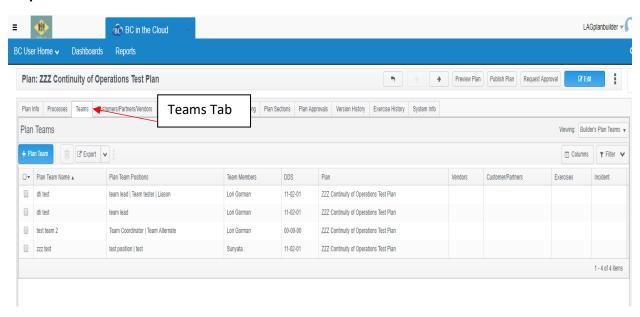

## Creating a New Plan Team

Step 1. Click on the Plan Team Team button.

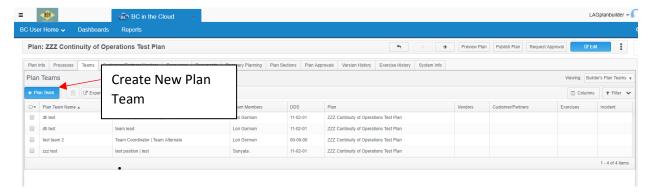

Step 2. Assign the correct DDS, Team name, Team Description and staffing Requirements fields and click Save.

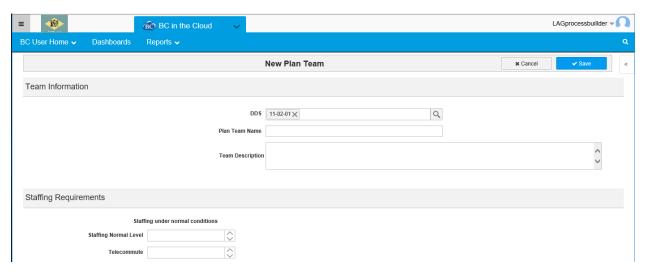

Step 3. Edit the Team to create Team positions and link employees.

See Editing a Team.

## **Editing a Plan Team**

Step 1. View team details by clicking on the Plan Team Name. Here you can view the team information, staffing requirements, team positions, assigned employees, and the team tasks.

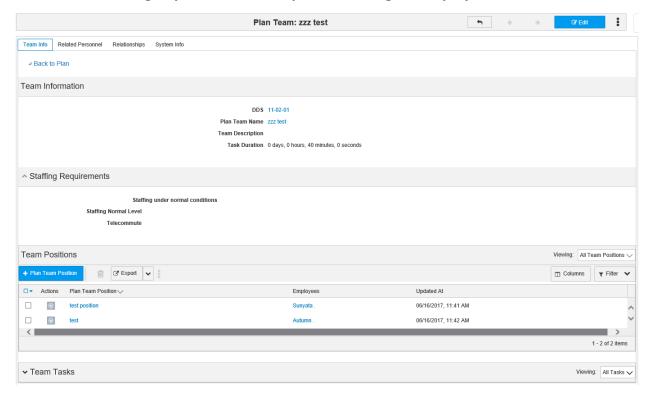

Step 2. Click edit to change Team Information or Staffing Requirements sections.

### Add/Delete Plan Team Positions and Employee Assignments

## Step 1. From the View Screen: Click on the button.

- Enter the Plan Team Position name.
- Link employees by typing in the employee name or using the sicon.

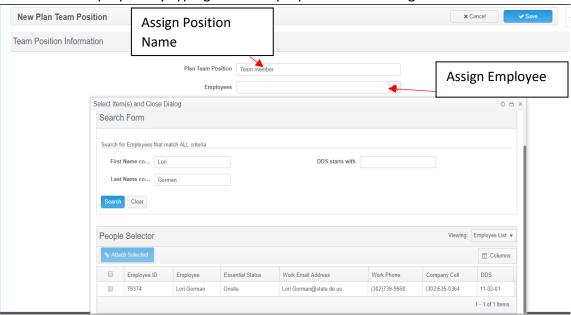

When assigning an employee to the team position, you may use the "type ahead" option and begin typing an employee name. If multiple employees with the same name exist, you will need to use the to determine the correct employee to link. The Search option will show employee ID, contact information and DDS for the employees.

#### **OR: From the Edit Screen**

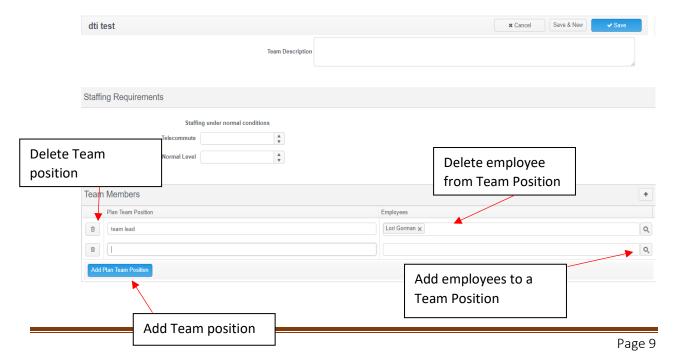

#### Adding Related Personnel to a Team

There are some cases in which a Plan Team may include individuals from outside the organization. For example, a Damage Assessment Team may include representatives from Facilities Management (Customer/Partner- state entity), property owners/landlord (Customer/Partner- non state entity), or Verizon (Vendor).

Step 1. Select the Related Personnel Tab.

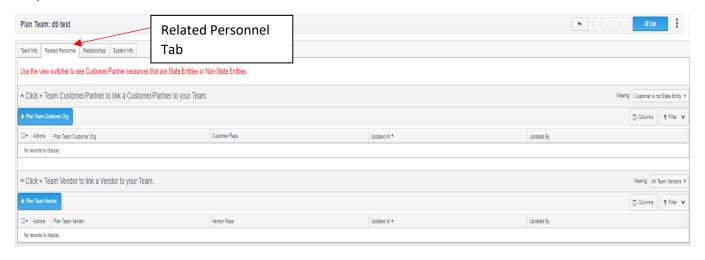

Step 2. Click on the Team.

button to link a Customer/Partner to your

Step 3. Determine if the Customer/Partner is a State entity.

+ Plan Team Customer Org

#### Non-State Entity

• If your Customer/Partner is not a State entity, select the appropriate information from the Customer/Partner Details fields using the search icons.

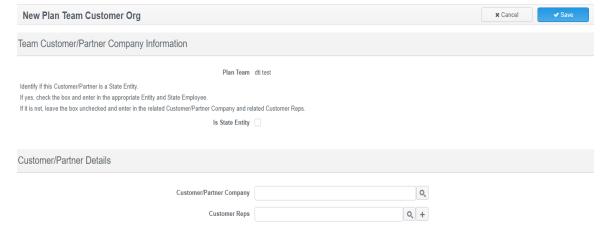

• Click on the \( \text{\text{\$\text{\$\sigma}\$}} \) Icon beside Customer/Partner Company field.

• Using the Search Form, enter the Customer/Partner Company Name Contains field, and select Search.

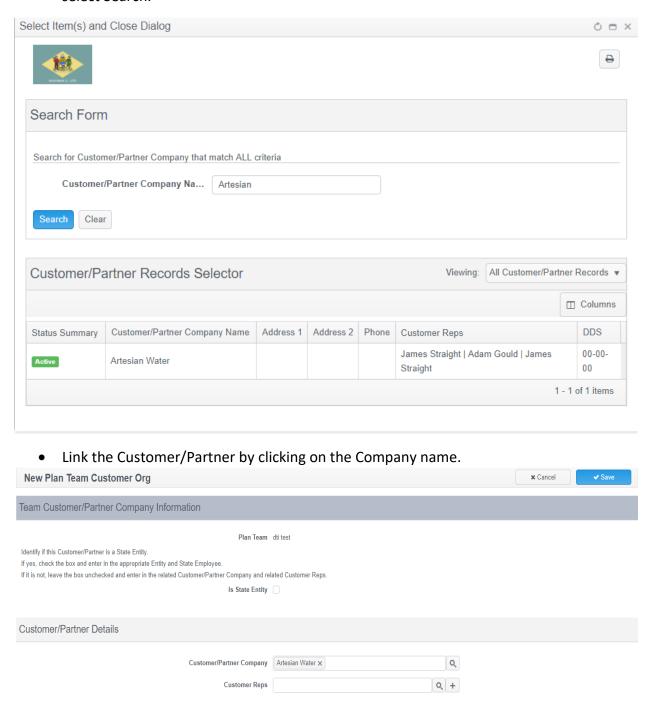

• Click on the \( \text{ \text{ Icon beside the Customer Reps field.}} \)

• Use the Search form to narrow the Customer Rep Search to those reps related to the Customer/Partner Company name. This does not auto-populate based on the prior selection.

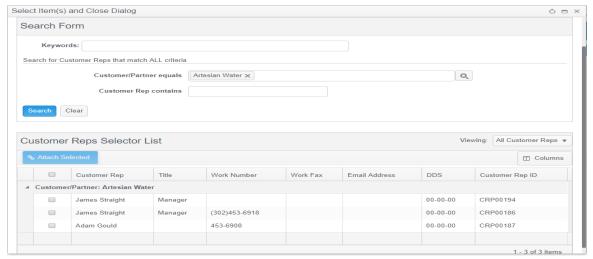

- If the desired Customer Rep is not available, close out of the search box and click on the
- Complete all required fields and click the button

icon.

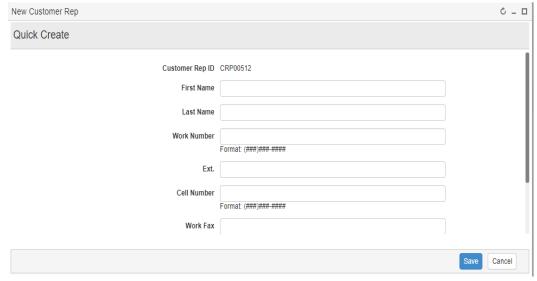

#### **State Entity**

• If the Customer/Partner is a State Entity, click on the "Is State Entity" check box. This will change the search fields below.

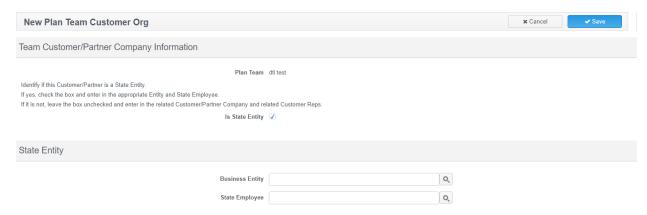

- Select the desired State Entity and State Employees by using the Search icons beside the fields.
  - \* Note: If you are unable to locate the correct State Entity, uncheck the State Entity box and search the Customer/Partners records.\*

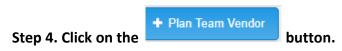

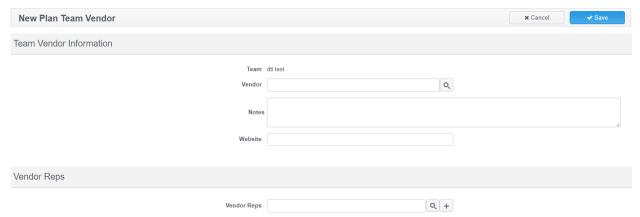

• Click on the lcon by Vendor field.

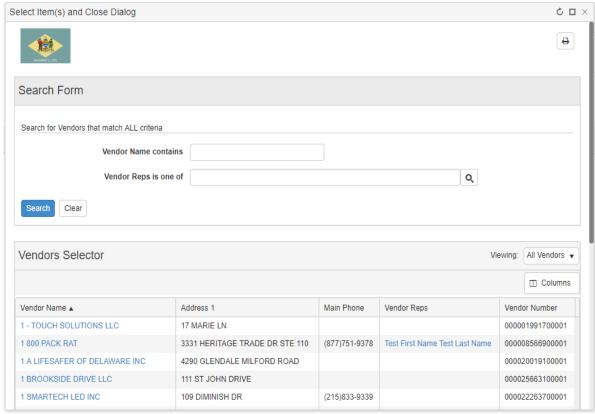

• Utilize the Search Form fields to locate the desired Vendor.

- Select the desired Vendor by clicking on the Vendor Name.
- Add any Notes or Website information specific to the Vendor for this team (this is plan specific data and does not show in other plans).

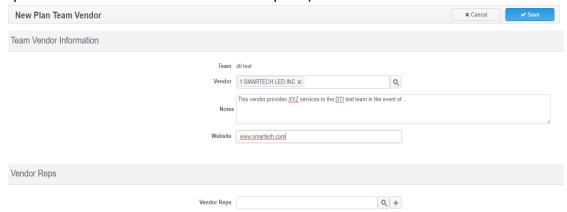

- Add a select Vendor Rep by clicking on the | Icon beside Vendor Reps field.
- Use the Search Form to narrow the search to vendor reps specific to the previously selected Vendor.

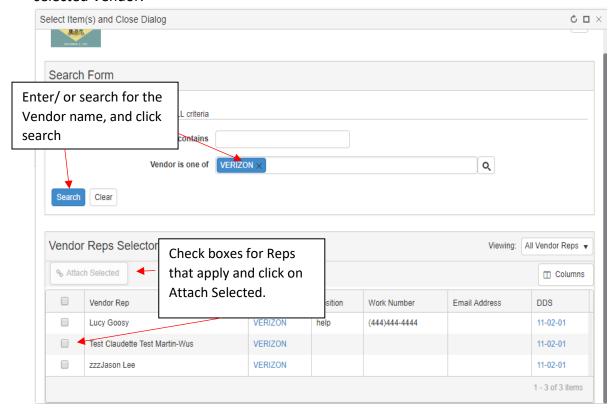

 Link Vendor Reps by placing a check mark in the boxes beside the desired names and clicking on the Attach Selected box.

## **Deleting a Plan Team**

Plan teams are unique to each plan so deleting a plan team will remove it completely from the dictionary. You are only able to edit/delete plan teams that have been assigned your security DDS.

Step 1. From the Plan Teams Tab, check the box next to the team you wish to delete.

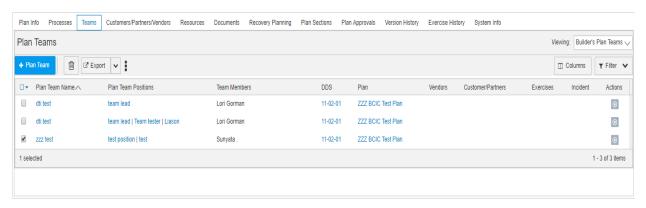

Step 2. Click on the Trash Can icon found on the actions menu bar.

### **Plan Team Tasks**

Plan teams may be assigned tasks that display in checklist format in *Section 4.0 Plan Teams and Tasks* of the published plan. These tasks are assigned to the team (rather than a specific team position).

#### Linking a Plan Team Task

Step 1. From the Plan Team View screen of the desired team, select the button.

Step 2. Using the Search Form, locate your desired task by completing the Task Name contains field, or the DDS Equals field and clicking on the Search button. \*Completing multiple fields requires all criteria to be valid in the search results and may limit your options\*

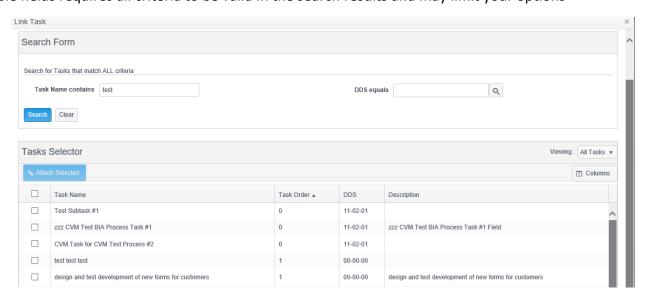

Once the desired task is located place a check next to the task name and click on the

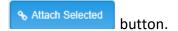

## Editing a Plan Team Task

# Step 1. Select the Task Name you wish to edit. This will take you to the task details view screen.

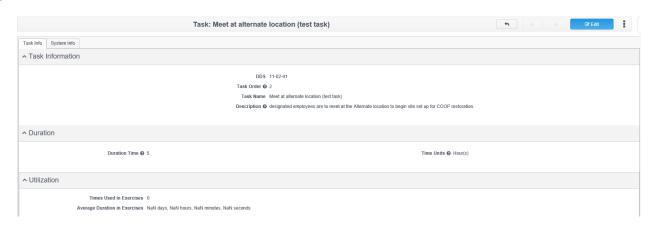

<sup>\*</sup>You are only able to Edit tasks with your matching security DDS.\*

## Step 2. Click on the button.

You may edit the task name, task description, task order, and Duration Time/ Time Units.

## Removing a Plan Team Task

## Step 1. Select the Actions drop-down and select

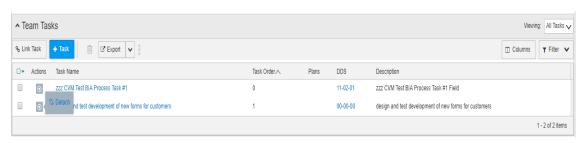